## GTEC 試験アプリファイル削除手順

過去のバージョンまたは不要となった GTEC 試験アプリファイルの削除手順について説明をします。 新しい GTEC 試験アプリファイルを利用する場合は、過去の GTEC アプリを削除してから新しいバージョン を利用することを推奨します。

## GTEC 試験アプリの削除方法

ここでは、GTEC 試験アプリファイルがデスクトップにコピーしている場合を例に説明します。 違う場所にファイルをコピーしている場合は、デスクトップをファイルをコピーしてある場所に置き換えて 削除をしてください。

1.デスクトップにある GTEC フォルダを選び「Delete」ボタンを押します。

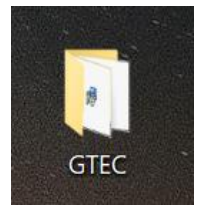

※フォルダが削除されます。

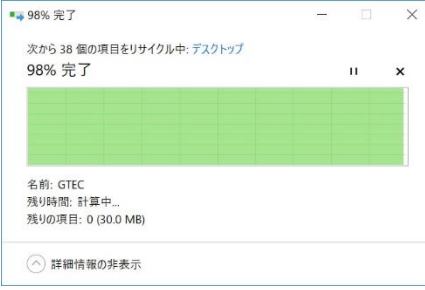

2. デスクトップに「GTEC 試験アプリ」のショートカットアイコンを作っている場合は、ショートカットアイコンを 選んで「Delete」ボタンを押します。

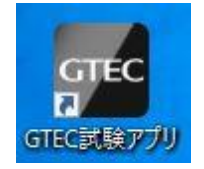

以上です。